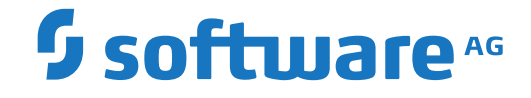

## **webMethods EntireX**

**EntireX RPC Server for IBM® AS/400®**

Version 10.8

October 2022

**WEBMETHODS** 

This document applies to webMethods EntireX Version 10.8 and all subsequent releases.

Specifications contained herein are subject to change and these changes will be reported in subsequent release notes or new editions.

Copyright © 1997-2022 Software AG, Darmstadt, Germany and/or Software AG USA, Inc., Reston, VA, USA, and/or its subsidiaries and/or its affiliates and/or their licensors.

The name Software AG and all Software AG product names are either trademarks or registered trademarks of Software AG and/or Software AG USA, Inc. and/or its subsidiaries and/or its affiliates and/or their licensors. Other company and product names mentioned herein may be trademarks of their respective owners.

Detailed information on trademarks and patents owned by Software AG and/or its subsidiaries is located at http://softwareag.com/licenses.

Use of this software is subject to adherence to Software AG's licensing conditions and terms. These terms are part of the product documentation, located at http://softwareag.com/licenses/ and/or in the root installation directory of the licensed product(s).

This software may include portions of third-party products. For third-party copyright notices, license terms, additional rights or restrictions, please refer to "License Texts, Copyright Notices and Disclaimers of Third-Party Products". For certain specific third-party license restrictions, please referto section E of the Legal Notices available under"License Terms and Conditions for Use of Software AG Products / Copyright and Trademark Notices of Software AG Products". These documents are part of the product documentation, located at http://softwareag.com/licenses and/or in the root installation directory of the licensed product(s).

Use, reproduction, transfer, publication or disclosure is prohibited except as specifically provided for in your License Agreement with Software AG.

#### **Document ID: EXX-AS4RPC-108-20220601**

## **Table of Contents**

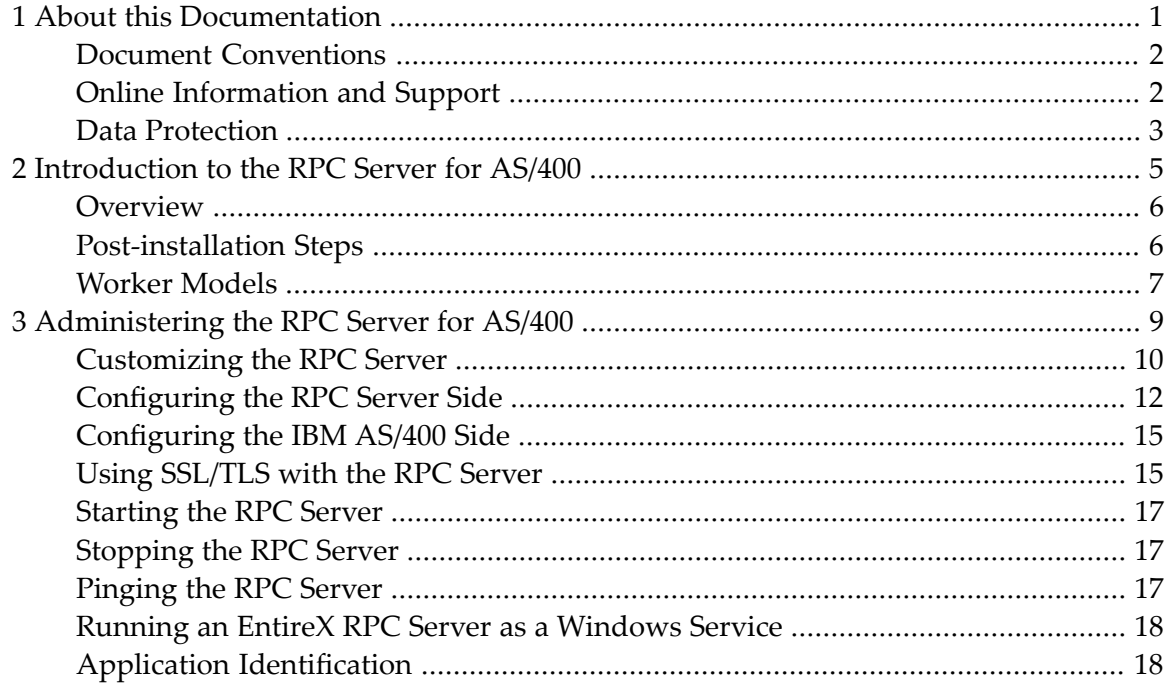

## <span id="page-4-0"></span> $\mathbf{1}$ **About this Documentation**

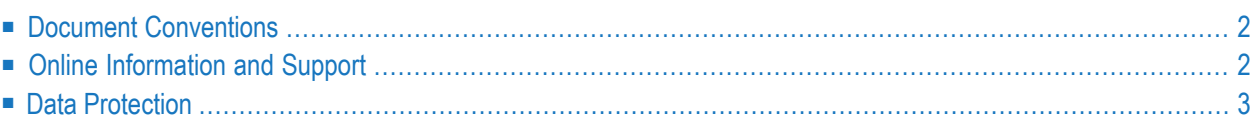

## <span id="page-5-0"></span>**Document Conventions**

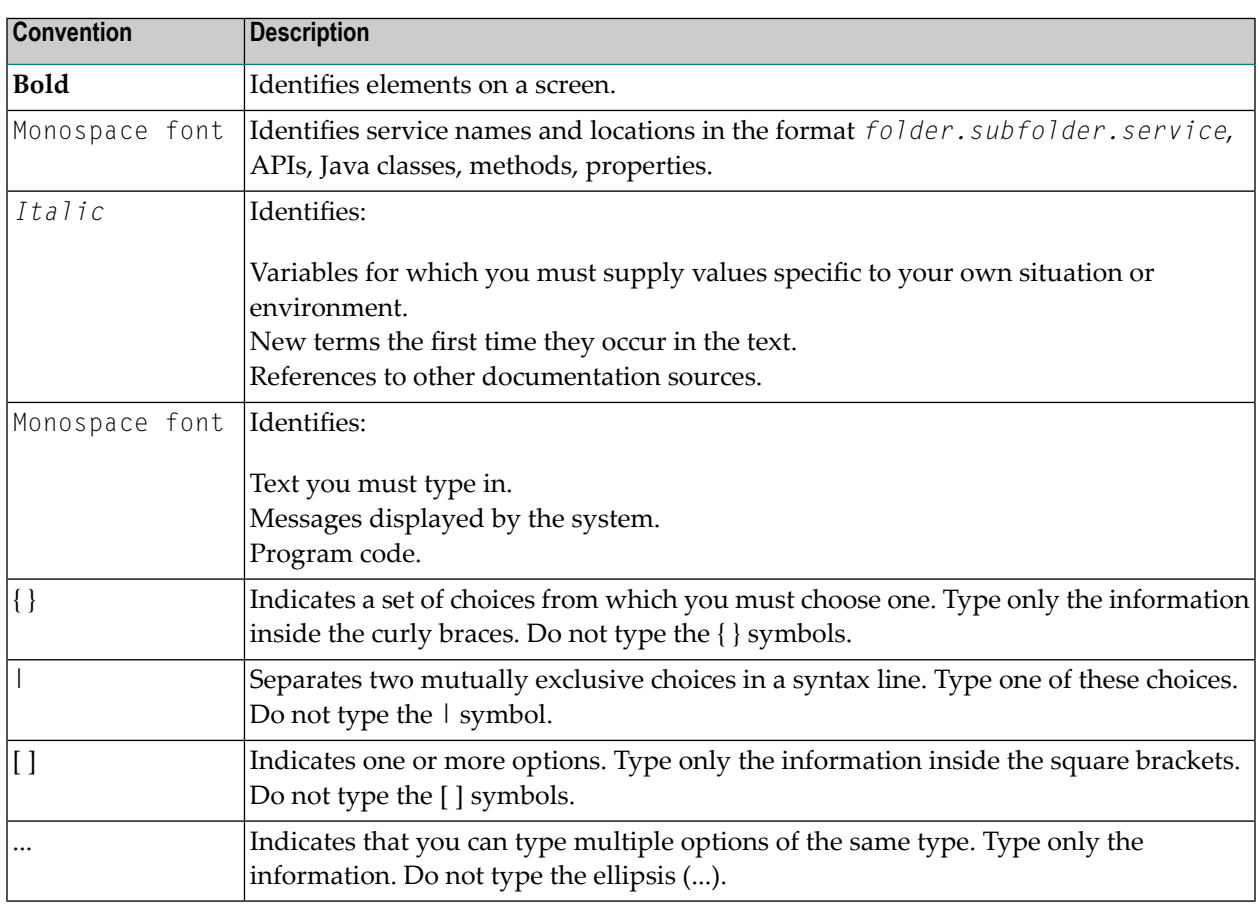

## <span id="page-5-1"></span>**Online Information and Support**

#### **Product Documentation**

You can find the product documentation on our documentation website at **[https://documenta](https://documentation.softwareag.com/)[tion.softwareag.com](https://documentation.softwareag.com/)**.

In addition, you can also access the cloud product documentation via **[https://www.software](https://www.softwareag.cloud/)[ag.cloud](https://www.softwareag.cloud/)**. Navigate to the desired product and then, depending on your solution, go to "Developer Center", "User Center" or "Documentation".

#### **Product Training**

You can find helpful product training material on our Learning Portal at **[https://knowledge.soft](https://knowledge.softwareag.com/)[wareag.com](https://knowledge.softwareag.com/)**.

#### **Tech Community**

You can collaborate with Software AG experts on our Tech Community website at **[https://tech](https://techcommunity.softwareag.com/)[community.softwareag.com](https://techcommunity.softwareag.com/)**. From here you can, for example:

- Browse through our vast knowledge base.
- Ask questions and find answers in our discussion forums.
- Get the latest Software AG news and announcements.
- Explore our communities.
- Go to our public GitHub and Docker repositories at [https://github.com/softwareag](https://github.com/softwareag/) and [ht](https://hub.docker.com/publishers/softwareag/)**[tps://hub.docker.com/publishers/softwareag](https://hub.docker.com/publishers/softwareag/)** and discover additional Software AG resources.

#### **Product Support**

Support for Software AG products is provided to licensed customers via our Empower Portal at **[https://empower.softwareag.com](https://empower.softwareag.com/)**. Many services on this portal require that you have an account. If you do not yet have one, you can request it at **[https://empower.softwareag.com/register](https://empower.softwareag.com/register/)**. Once you have an account, you can, for example:

- Download products, updates and fixes.
- Search the Knowledge Center for technical information and tips.
- Subscribe to early warnings and critical alerts.
- <span id="page-6-0"></span>■ Open and update support incidents.
- Add product feature requests.

## **Data Protection**

Software AG products provide functionality with respect to processing of personal data according to the EU General Data Protection Regulation (GDPR). Where applicable, appropriate steps are documented in the respective administration documentation.

## <span id="page-8-0"></span> $\overline{2}$ Introduction to the RPC Server for AS/400

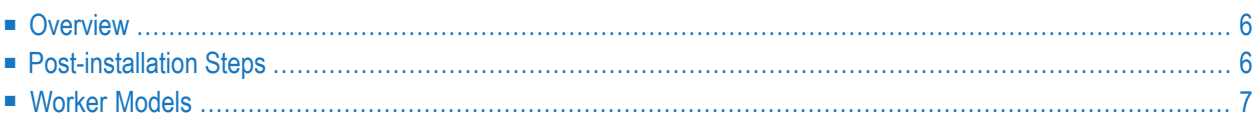

## <span id="page-9-0"></span>**Overview**

The RPC Server for AS/400 acts on one side as an RPC server and on the other side as a client for calling AS/400 server programs.

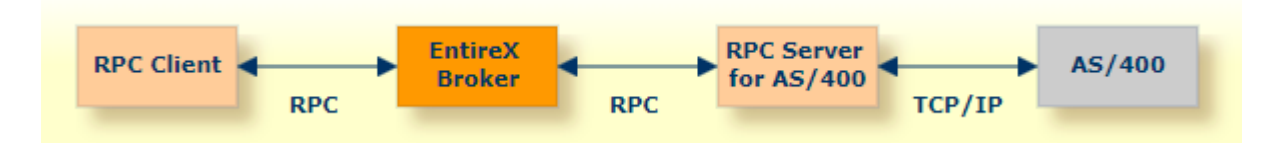

<span id="page-9-1"></span>For local extraction, all source files have to be stored locally on the same machine where the Designer is running. For existing AS/400 programs, use the *IDL Extractor for COBOL* to extract the *Software AG IDL File* in the IDL Editor documentation for the RPC clients.

## **Post-installation Steps**

After installation of EntireX, the EntireX RPC Server for IBM® AS/400® cannot be started successfully. To access the AS/400 system you need the IBM ToolBox for Java (JTOpen).

#### **To download and install the IBM ToolBox for Java**

- 1 From **<https://sourceforge.net/projects/jt400/>**, click **Downloads**. From **[https://source](https://sourceforge.net/projects/jt400/)[forge.net/projects/jt400/](https://sourceforge.net/projects/jt400/)**, select the latest version.
- 2 From the downloaded zip file, extract the file *lib/java8/jt400.jar*.
- 3 Copy the file *jt400.jar* to directory *EntireX/Classes*.

## <span id="page-10-0"></span>**Worker Models**

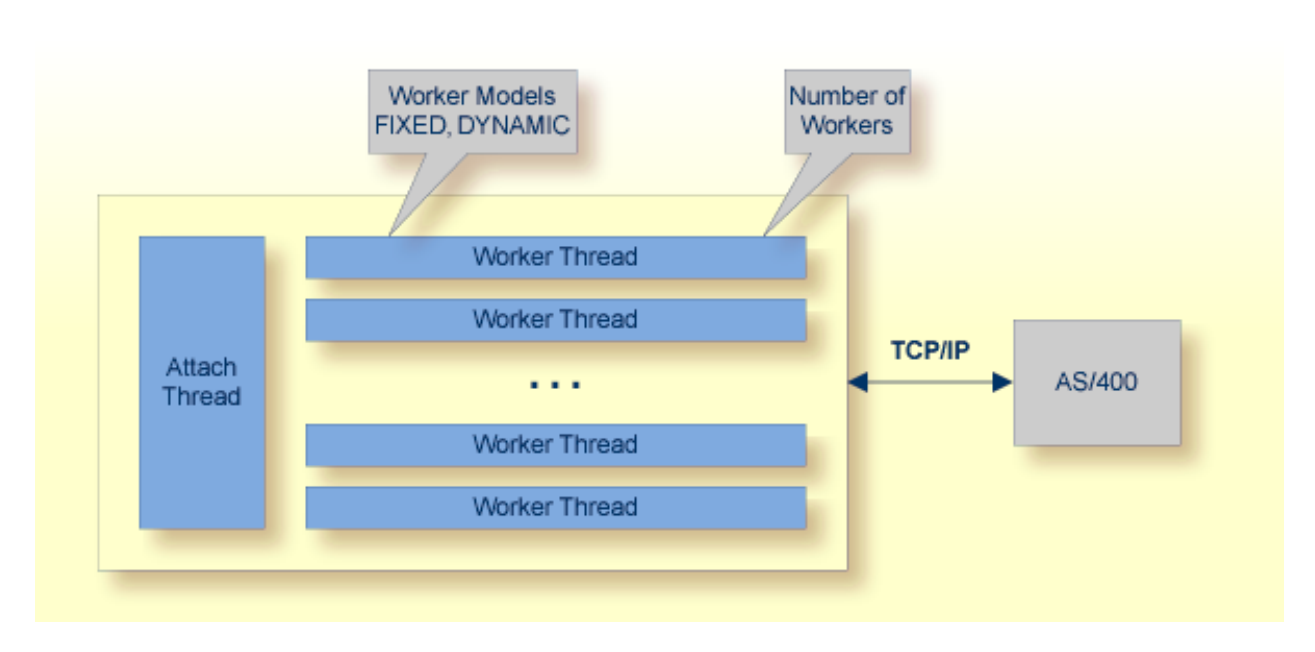

RPC requests are worked off inside the RPC server in worker threads. If you are using RPC conversations, each RPC conversation requires its own thread during the lifetime of the conversation. The RPC Server for AS/400 can adjust the number of worker threads to the number of parallel requests. The RPC server provides two worker models:

#### ■ **FIXED**

The *fixed* model creates a fixed number of worker threads. The number of worker threads does not increase or decrease during the lifetime of an RPC server instance.

■ **DYNAMIC**

The *dynamic* model creates worker threads depending on the incoming load of RPC requests.

For configuration and technical details, see property **entirex.server.fixedservers** under *Administering the RPC Server for AS/400*.

# <span id="page-12-0"></span> $3$

## Administering the RPC Server for AS/400

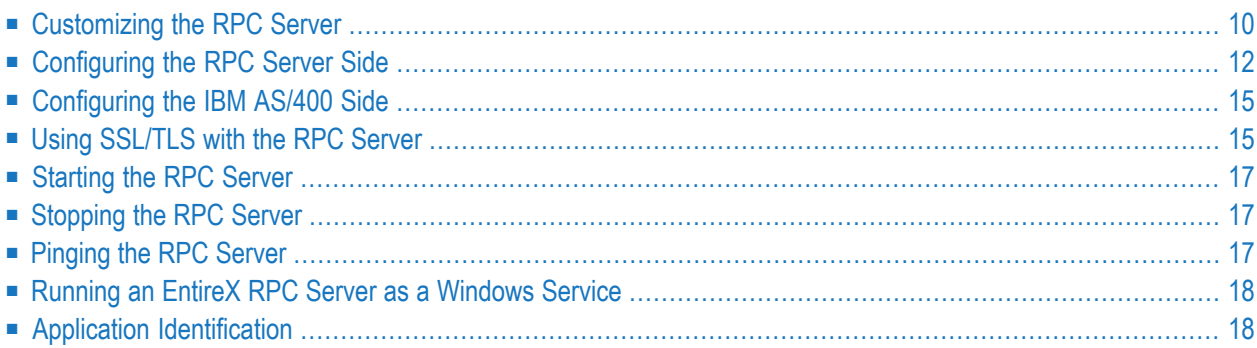

The EntireX RPC Server for IBM® AS/400® enables you to remotely call server programs written in all ILE-based languages, for example C, COBOL, RPG.

<span id="page-13-0"></span>This chapter describes how to administer the RPC Server for AS/400.

## **Customizing the RPC Server**

The following are used to set up the RPC Server for AS/400:

- [Configuration](#page-13-1) File
- Start [Script](#page-14-0)

#### <span id="page-13-1"></span>**Configuration File**

The default name of the configuration file is *entirex.as400.properties*. The RPC Server for AS/400 searches for this file in the current working directory.

You can set the name of the configuration file with -Dentirex.server.properties= $\langle your\ file$ *name>* with "/" as file separator.

The configuration file contains the configuration for both parts of the RPC Server for AS/400.

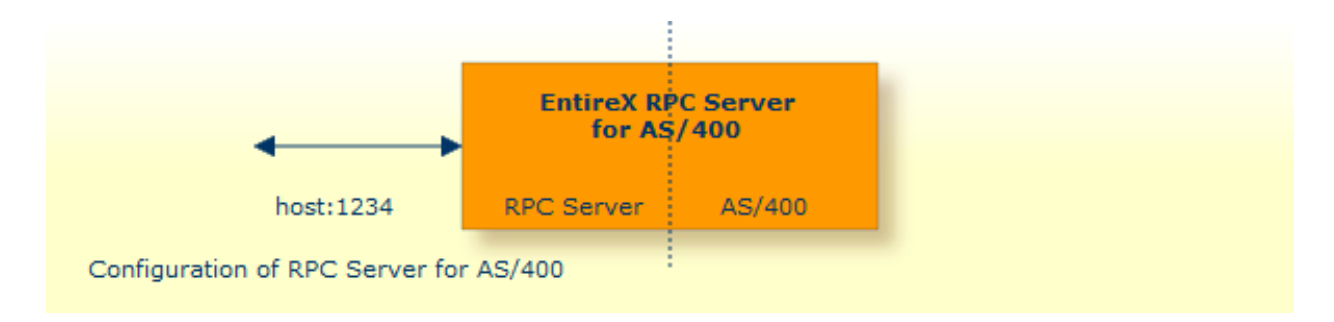

#### **Configuring more than one RPC Server**

If you configure more than one RPC Server for AS/400 that connect to the same broker, the following items must be distinct:

- the trace output file (property entirex.server.logfile)
- the log for the Windows Service (property entirex.server.serverlog)

#### <span id="page-14-0"></span>**Start Script**

The start script for the RPC Server for AS/400 is called *as400server.bsh* (UNIX) or *as400server.bat* (Windows) and is provided in the *bin* folder of the installation directory. You may customize this file. The RPC Server for AS/400 itself is contained in the file *entirex.jar*.

## <span id="page-15-0"></span>**Configuring the RPC Server Side**

The RPC Server for AS/400 uses the properties that start with "entirex.server" for configuring the RPC server side.

Alternatively to the properties, you can use the command-line options. These have a higher priority than the properties set as Java system properties, and these have higher priority than the properties in the configuration file.

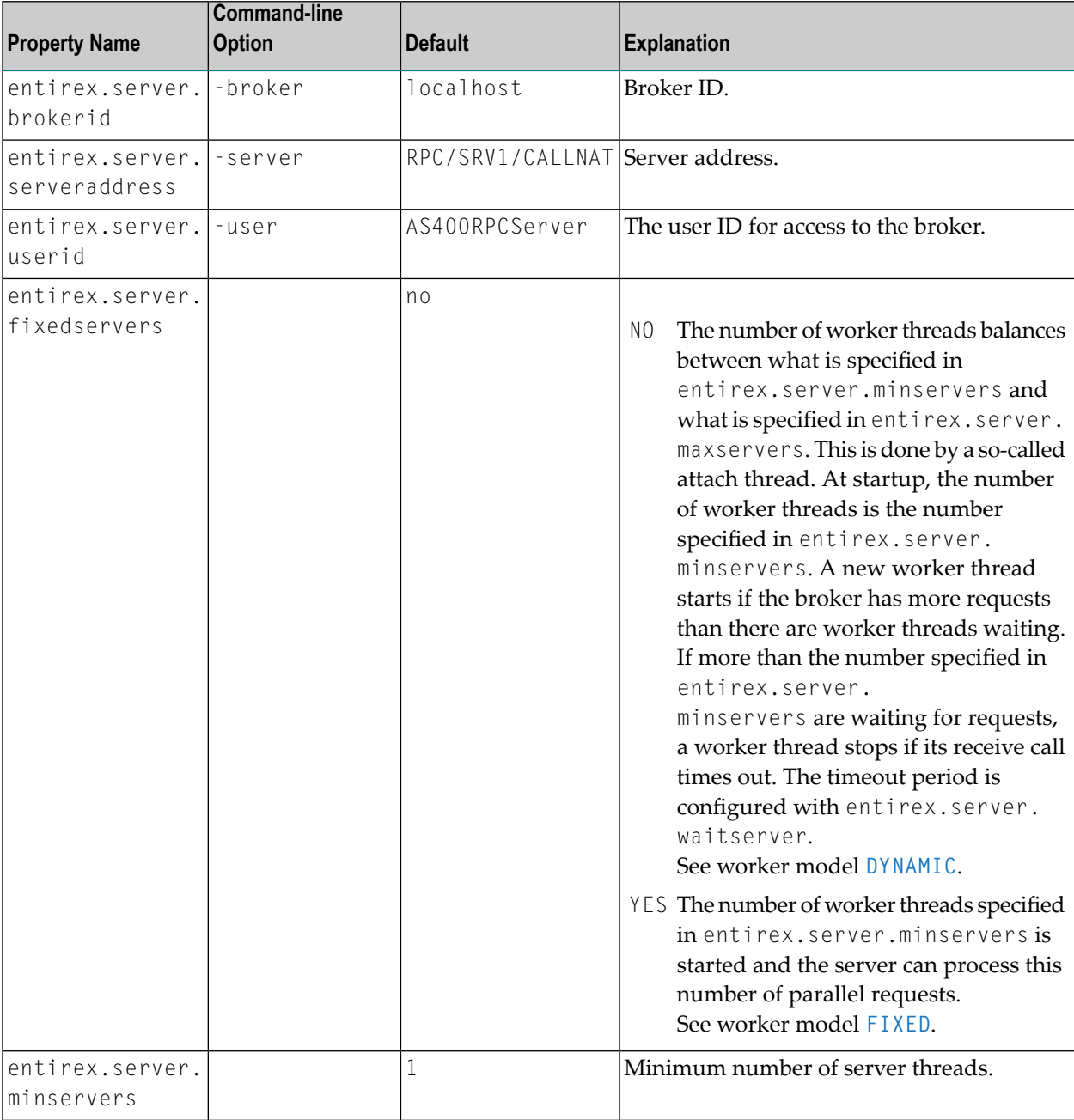

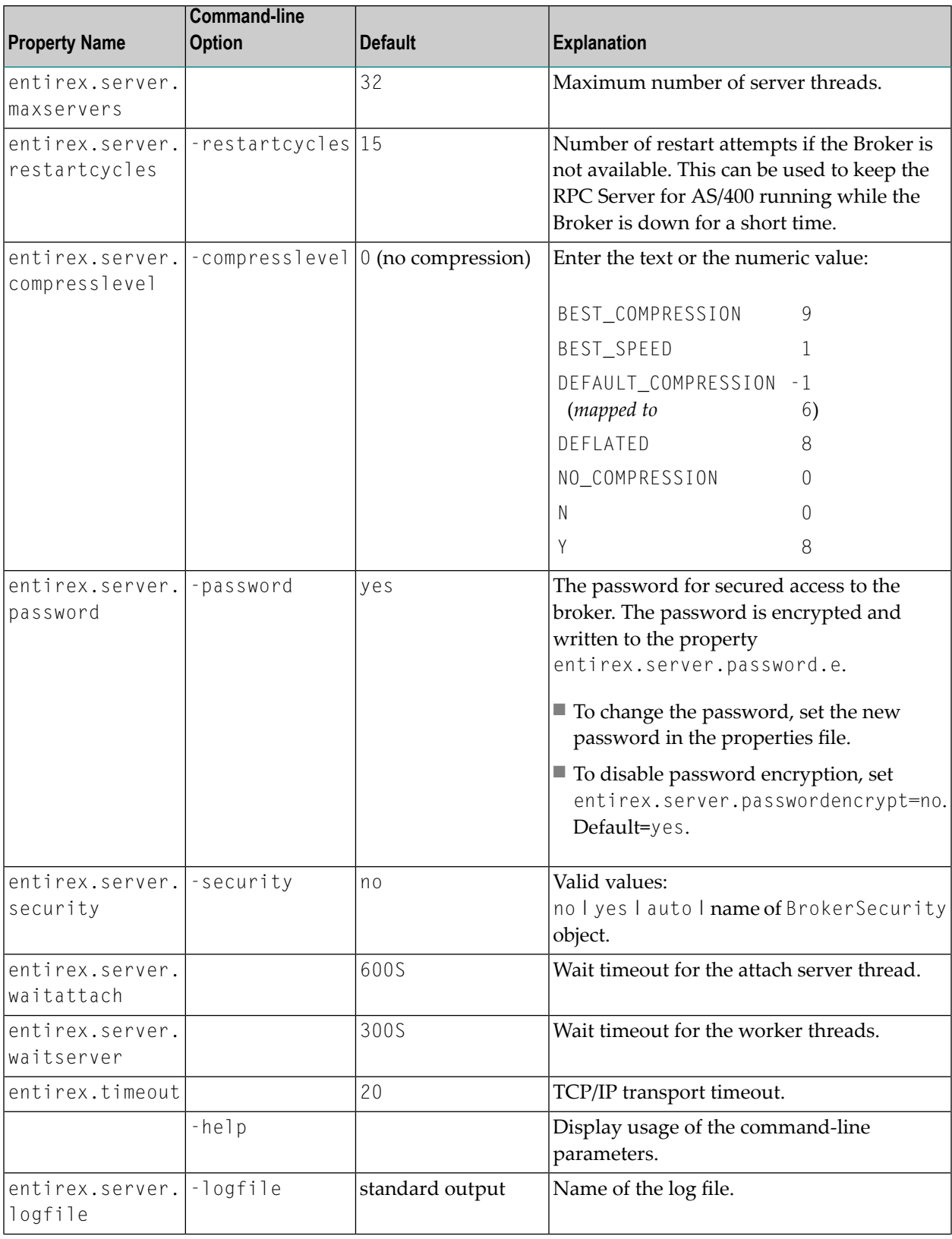

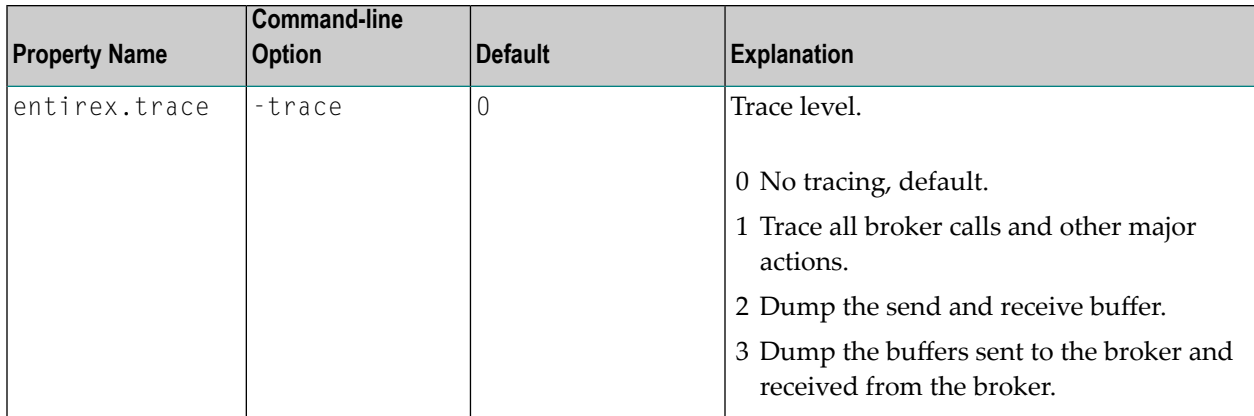

## <span id="page-18-0"></span>**Configuring the IBM AS/400 Side**

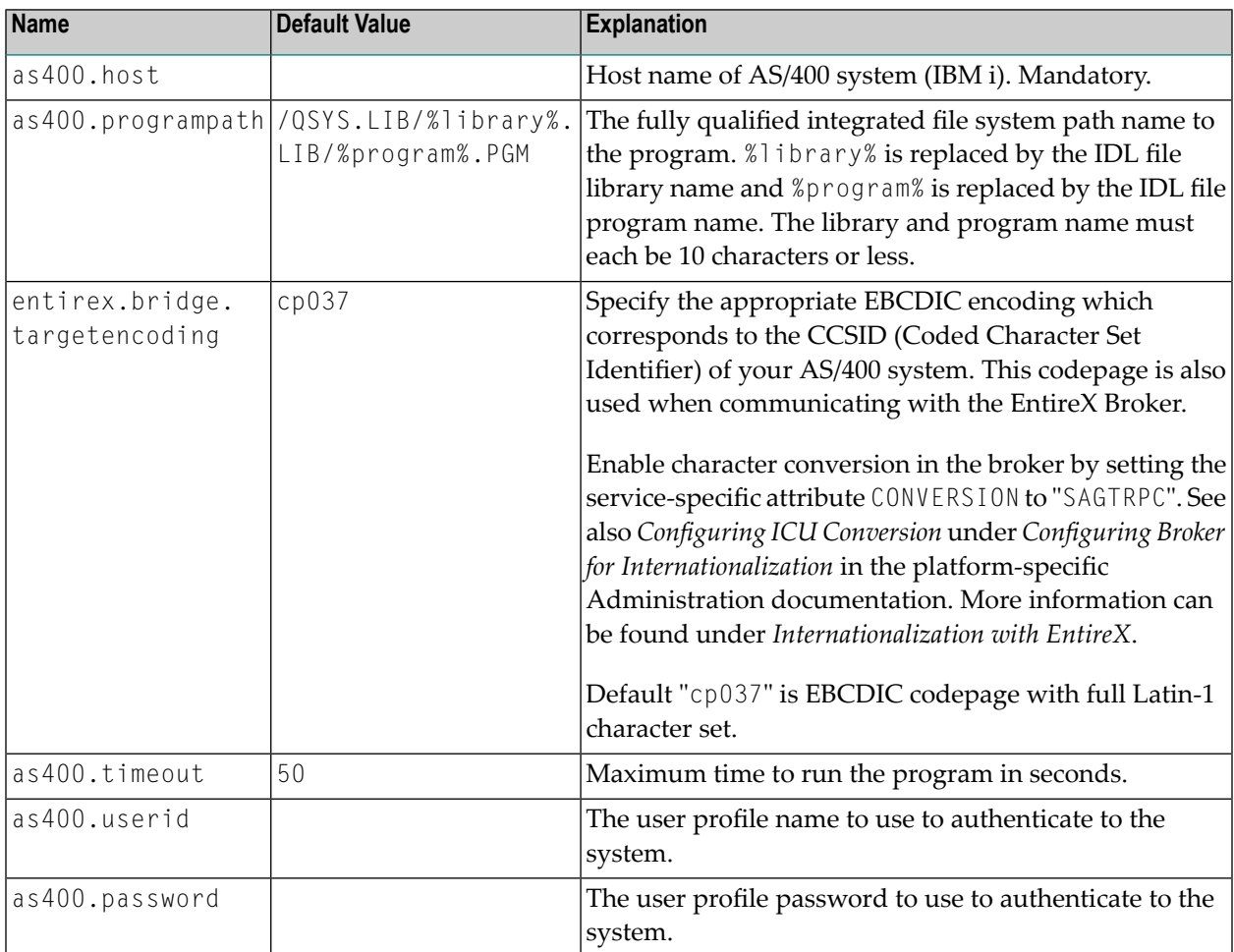

These properties are used to configure the connection to AS/400.

## <span id="page-18-1"></span>**Using SSL/TLS with the RPC Server**

To use SSL with the RPC Server for AS/400, you need to configure the RPC Server Side.

RPC servers can use Secure Sockets Layer/Transport Layer Security (SSL/TLS) as the transport medium. The term "SSL" in this section refers to both SSL and TLS. RPC-based servers are always SSL clients. The SSL server can be either the EntireX Broker or Broker SSL Agent. For an introduction see *SSL/TLS, HTTP(S), and Certificates with EntireX* in the platform-independent Administration documentation.

#### **To use SSL**

- 1 To operate with SSL, certificates need to be provided and maintained. Depending on the platform, Software AG provides default certificates, but we strongly recommend that you create your own. See *SSL/TLS Sample Certificates Delivered with EntireX* in the EntireX Security documentation.
- 2 Set up the RPC Server for AS/400 for an SSL connection.

Use the *URL-style Broker ID* with protocol ssl:// for the Broker ID. If no port number is specified, port 1958 is used as default. Example:

#### ssl://localhost:22101?trust\_store=C:\SoftwareAG\EntireX\etc\ExxCACert.jks&verify\_server=no

If the SSL client checks the validity of the SSL server only, this is known as *one-way SSL*. The mandatory trust\_store parameter specifies the file name of a keystore that must contain the list of trusted certificate authorities for the certificate of the SSL server. By default a check is made that the certificate of the SSL server is issued for the hostname specified in the Broker ID. The common name of the subject entry in the server's certificate is checked against the hostname. If they do not match, the connection will be refused. You can disable this check with SSL parameter verify\_server=no.

If the SSL server additionally checks the identity of the SSL client, this is known as *two-way SSL*. In this case the SSL server requests a client certificate (the parameter verify\_client=yes is defined in the configuration of the SSL server). Two additional SSL parameters must be specified on the SSL client side: key\_store and key\_passwd. This keystore must contain the private key of the SSL client. The password that protects the private key is specified with key\_passwd.

The ampersand (&) character cannot appear in the password.

SSL parameters are separated by ampersand (&). See also *SSL/TLS Parameters for SSL Clients*.

- 3 Make sure the SSL server to which the RPC side connects is prepared for SSL connections as well. The SSL server can be EntireX Broker or Broker SSL Agent. See:
	- *Running Broker with SSL/TLS Transport* in the platform-specific Administration documentation
	- Broker SSL Agent in the platform-specific Administration documentation

## <span id="page-20-0"></span>**Starting the RPC Server**

#### **To start the RPC Server for AS/400**

Use the **Start** [Script](#page-14-0).

Or:

<span id="page-20-1"></span>Under Windows you can use the RPC Server for AS/400 as a Windows Service. See *[Running](#page-21-0) an EntireX RPC Server as a [Windows](#page-21-0) Service*.

### **Stopping the RPC Server**

#### **To stop the RPC Server for AS/400**

■ Use the command-line utility etbcmd. See ETBCMD under *Broker Command-line Utilities* in the platform-specific Administration documentation.

Or:

Use CTRL-C in the session where you started the RPC server instance.

<span id="page-20-2"></span>Or:

```
Under UNIX, enter command kill -process-id.
```
## **Pinging the RPC Server**

#### **To ping the RPC Server for AS/400**

■ Enter the following command:

```
java -classpath "$EXXDIR/classes/entirex.jar" ↩
com.softwareag.entirex.rpcping.RPCServerPing -p <admin_port>
```
where *admin\_port* is the number of the administration port.

The ping command returns "0" if the server is reachable, and "1" if the server cannot be accessed.

## <span id="page-21-0"></span>**Running an EntireX RPC Server as a Windows Service**

For general information see *Running an EntireX RPC Server as a Windows Service* in the Windows Administration documentation.

#### **To run the RPC Server for AS/400 as a Windows Service**

- 1 Customize the *Start [Script](#page-14-0)* according to your system installation.
	- **Note:** The script must pass external parameters to the RPC server and use the reduced signaling of the JVM (option -Xrs):

java -Xrs com.softwareag.entirex.as400bridge.AS400RPCServer %\*

If -Xrs is not used, the JVM stops and an entry 10164002 is written to the event log when the user logs off from Windows.

See also *[Starting](#page-20-0) the RPC Server*.

- 2 Test your RPC server to see whether it will start if you run your script file.
- 3 Use the *EntireX RPC Service Tool* and install the RPCService with some meaningful extension, for example MyServer. If your *Start [Script](#page-14-0)* is *as400server.bat*, the command will be

RPCService -install -ext MyServer -script *install\_path*\EntireX\bin\as400server.bat

The log file will be called *RPCservice\_MyServer.log*.

<span id="page-21-1"></span>4 In **Windows Services** menu (**Control Panel** > **Administrative Tools** > **Services**) select the service: Software AG EntireX RPC Service [MyServer] and change the property Startup Type from "Manual" to "Automatic".

## **Application Identification**

The application identification is sent from the RPC Server for AS/400 to the Broker. It is visible with Broker Command and Information Services.

The identification consists of four parts: name, node, type, and version. These four parts are sent with each Broker call and are visible in the trace information.

For the RPC Server for AS/400, these values are:

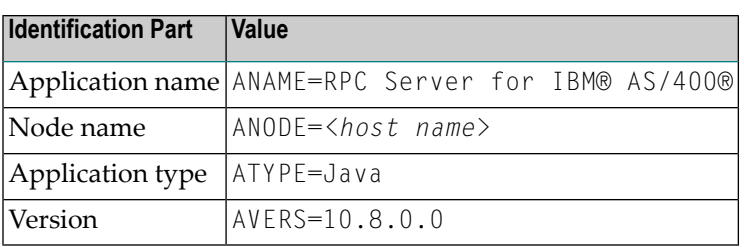